## **Инструкция для регистрации**

## **в Заочную математическую школу**

Для регистрации в системе mooc с целью зачисления в Заочную математическую школу необходимо выполнить следующие действия.

**Шаг 1.** Пройти в интернет браузере по ссылке

## **<https://mooc.unn.ru/course/view.php?id=361>**

Появится страница (рисунок 1).

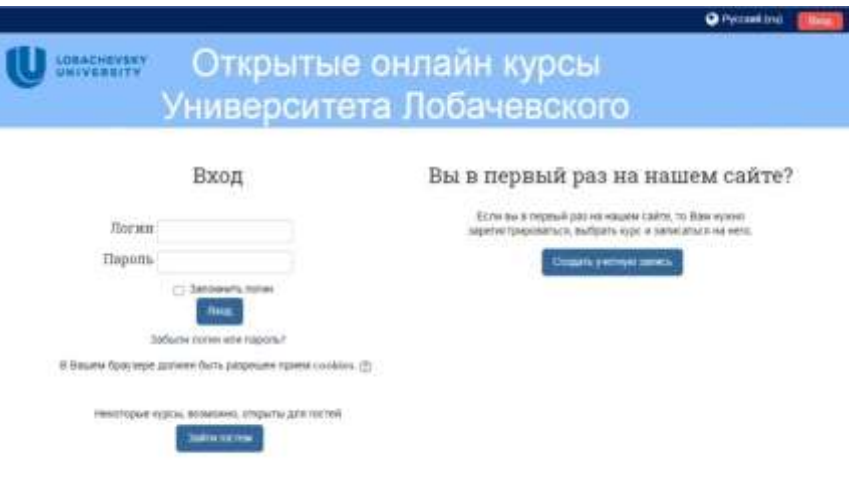

*Рисунок 1*

**Шаг 2.** Нажать на кнопку «Создать учетную запись», появится форма регистрации (рисунок 2).

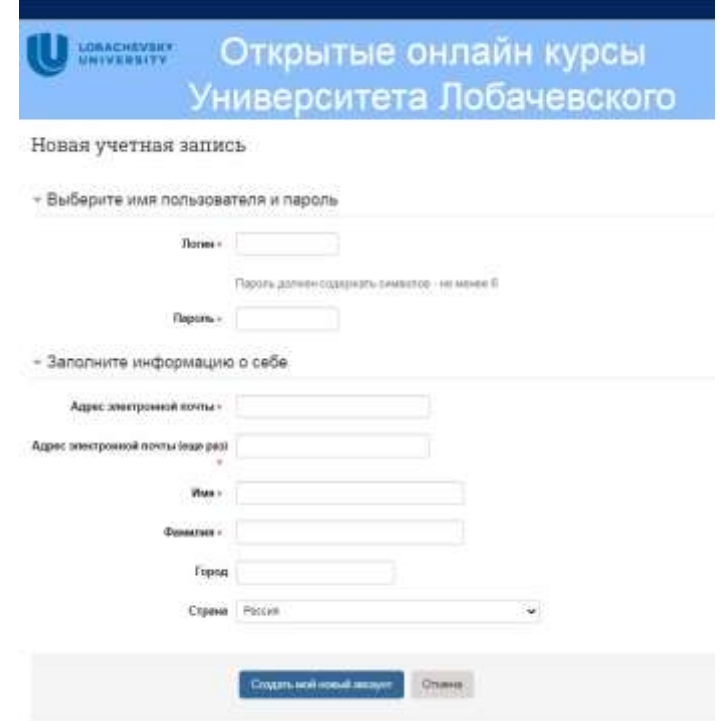

*Рисунок 2*

**Шаг 3.** Заполнить все поля, отмеченные красной звездочкой и нажать на кнопку «Создать мой новый аккаунт». Появиться сообщение «На указанный Вами адрес электронной почты (**\*\*\*\*\*\*\*@\*\*\*dex.ru**) было отправлено письмо с простыми инструкциями для завершения регистрации. Если у вас появятся проблемы с регистрацией, свяжитесь с администратором сайта».

Зайти в электронную почту, которая была указано в форме регистрации, найти письмо от **Администратор Пользователь (отправлено через mooc.unn.ru),** пройти по ссылке, указанной в этом письме, после чего в открывшейся странице нажать кнопку продолжить. Попадём на страницу Регистрации (рисунок 3).

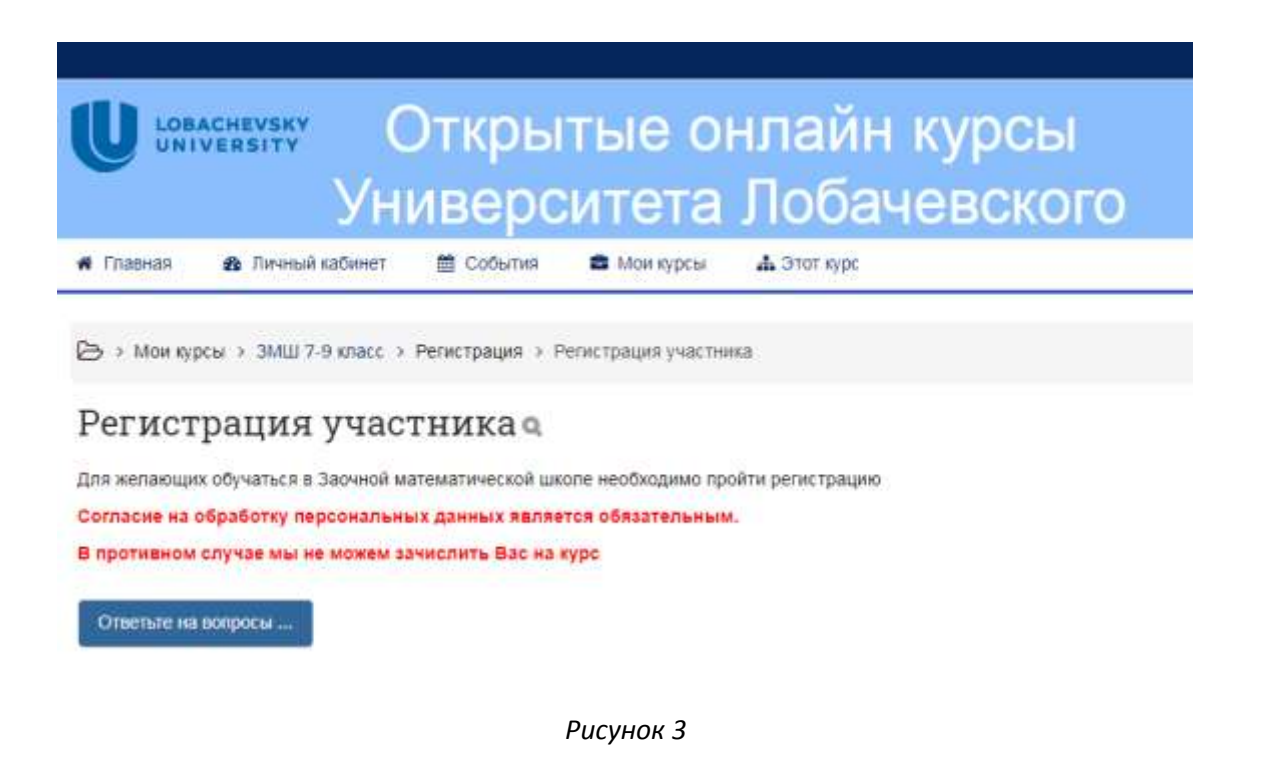

**Шаг 4.** Нажать на кнопку «Ответьте на вопросы». Попадаем на страницу заполнения анкеты участника (рисунок 4). Заполнив все поля нажать кнопку «Отправить свои ответы» (внизу страницы)

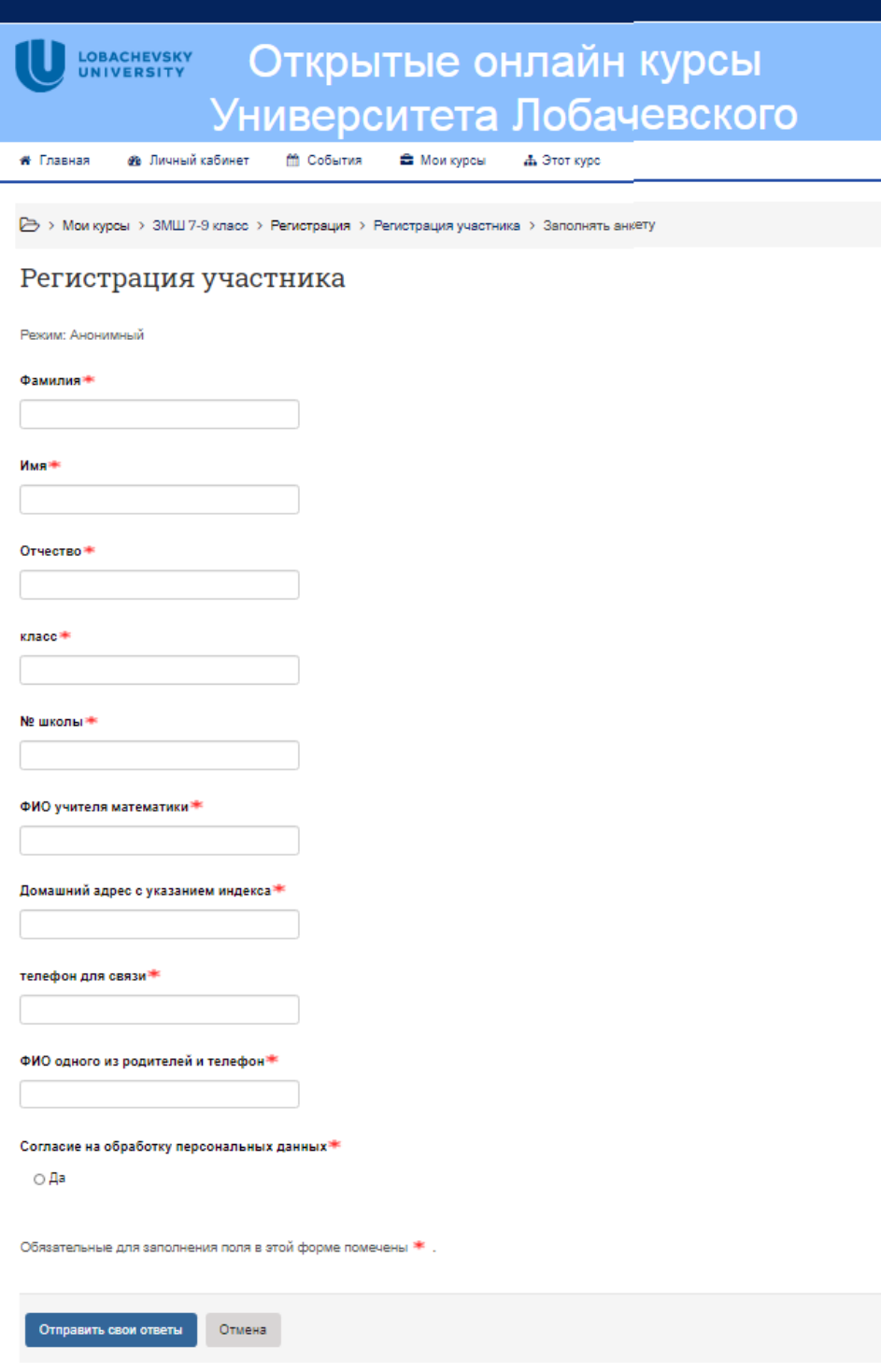

*Рисунок 4*

Вы зарегистрированы!